# QUICK REFERENCE GUIDE - WHAT'S CHANGED IN CLOSE CALL **SYSTEM**

## 1. Look & Feel

### Introduction

The change from Close Call System (CCS) (Maximo) Version 7.5 to 7.6 sees a new look and feel applied to the platform. This change means the main icons, buttons, etc have either changed or moved positions.

This Quick Reference Guide (QRG) is designed to give you an insight into these changes and where your most used icons or links now resides in CCS V7.6.

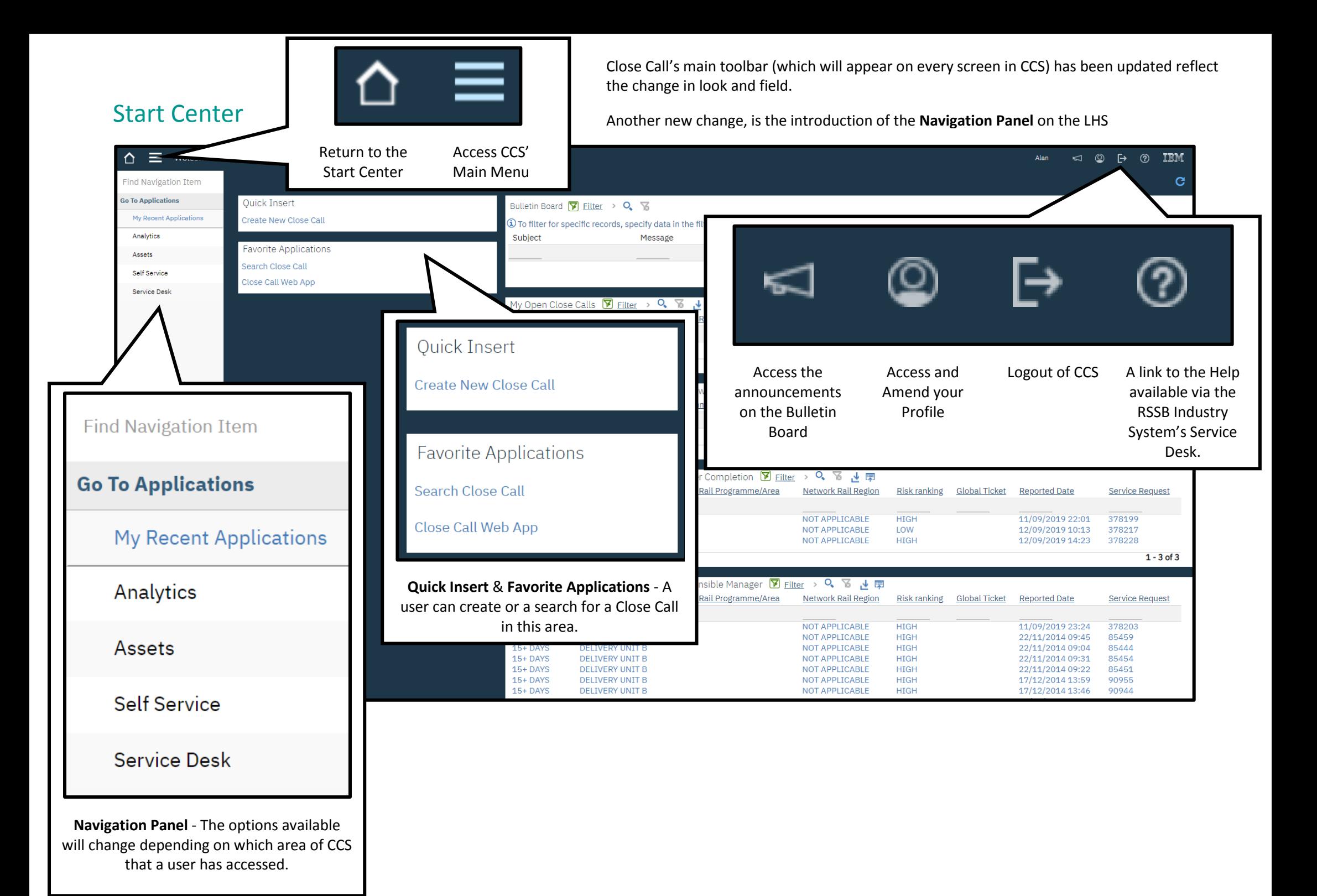

#### New Menus

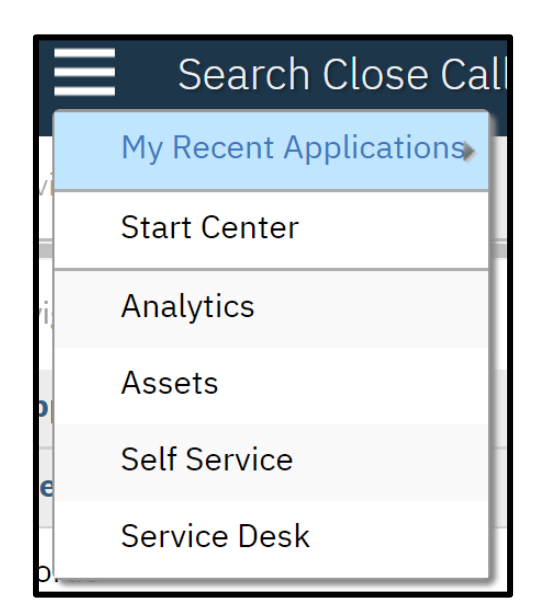

The main tool bar will appear on every screen on CCS, therefore, the main menu will be available for use.

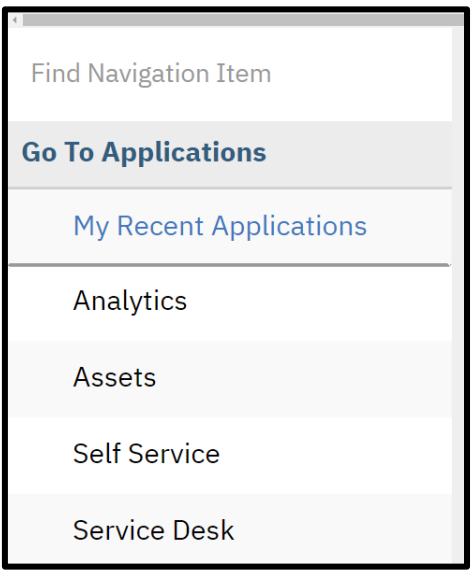

In addition to the main menu, a navigation panel is available on the left-hand side of the screen.

The options available will change depending on which page a user has accessed. The example shows the options available when a user is navigating the Start Center.

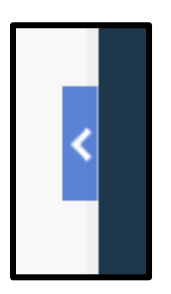

If at any point you wish the navigation panel to be hidden from view, run your mouse over the navigation panel and a blue box, with white arrow, will appear. Clicking on this box will prompt the panel to slide out of view.

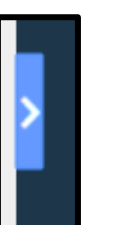

To show the navigation panel again, click onto the blue box (with white arrow) again and the panel will slide into view.

### **Close Call Reporting**

The Close Call Reporting Screen has also been updated .

Inline with the rest of the system, the icons on the toolbar has been updated and the Navigation Panel is also available on the LHS (in this example it has been hidden).

Any field which is editable by the user is in **bold black** font, whilst any field which is read only is in a light grey font.

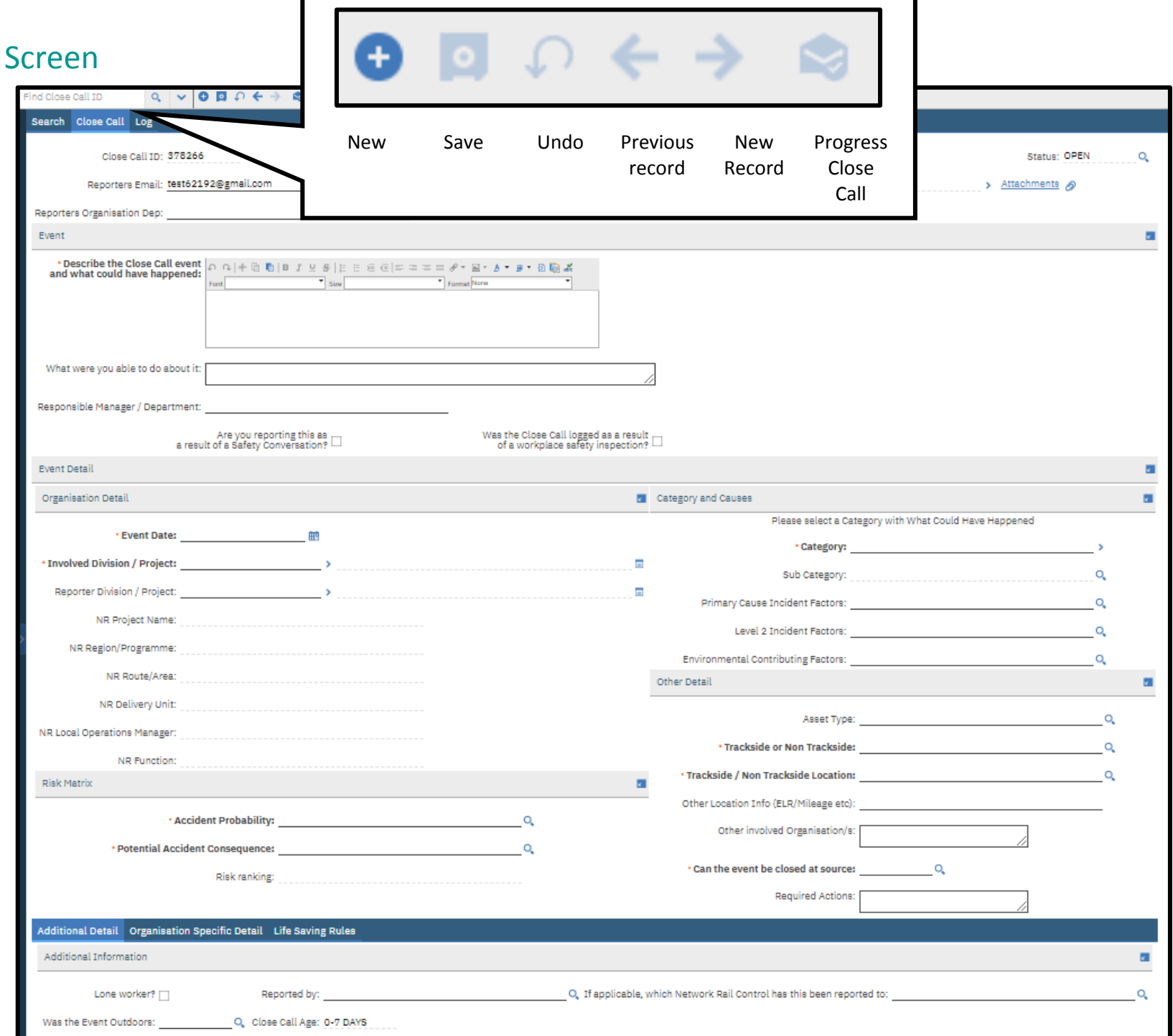